# MÓDULO MONITORIA (SIGAA)

**Tutorial Orientador para seleção de Monitor do Programa de Iniciação à Docência - PID**

> Pró-reitoria de Graduação - Prograd Universidade federal do cariri - UFCA

## Sumário

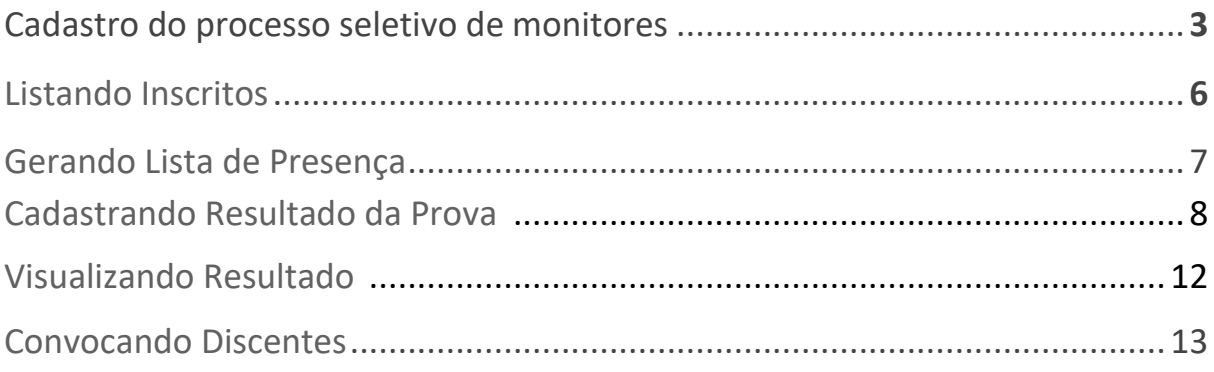

#### **CADASTRO DO PROCESSO SELETIVO DE MONITORES**

Após a confirmação da aprovação no processo seletivo de Projetos de Monitoria, o(s) Docentes poderão cadastrar o processo seletivo para seleção de monitore(s), pelo seguinte caminho:

**1º Passo:** O processo seletivo realizado no sistema pode ser acessado em Portal do Docente → Ensino → Projetos → Projetos de Monitoria → Coordenação de Projeto → Processo Seletivo.

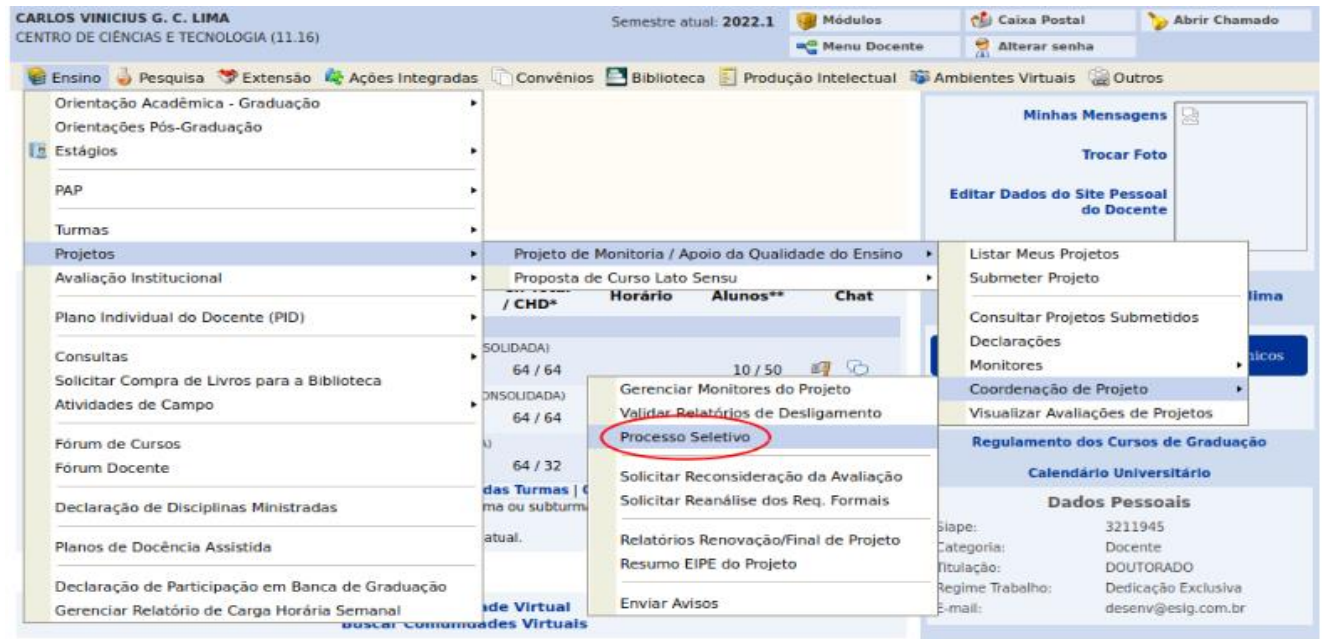

**2º Passo:** Veremos uma lista intitulada "Projetos de ensino coordenados pelo usuário atual" com somente um item, o projeto intitulado "Monitoria em Algoritmos". Podemos ver na mensagem em vermelho que não existe prova de seleção cadastrada no sistema e para cadastrar uma basta clicar no ícone destacado na imagem abaixo.

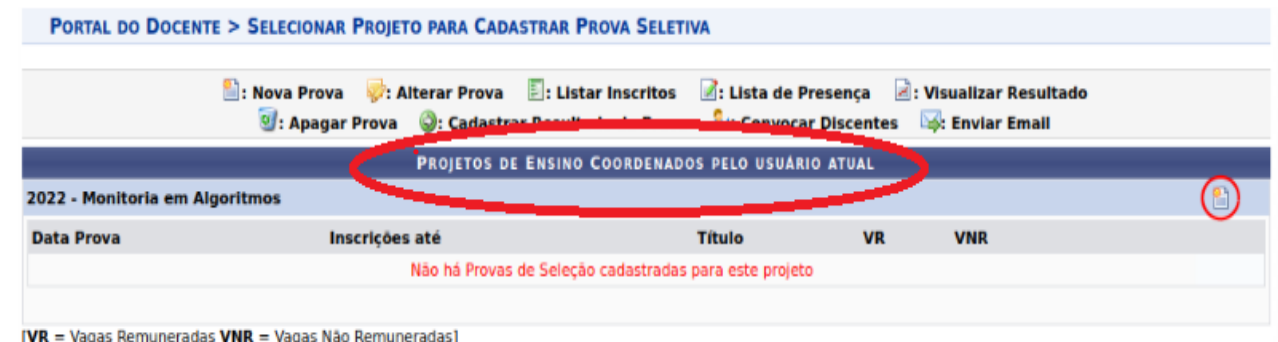

**3º Passo:** Logo após, podemos ver a tela mostrada na imagem abaixo. Nela temos algumas informações como "Ano Projeto", "Título do Projeto", "Situação do Projeto", "Situação da Prova Seletiva", "Vagas Concedidas" e "Vagas Disponíveis para Reserva". E precisamos informar os campos "Título da Prova", "Data da Prova", "Inscrições até" e "Complemento" (marcação em vermelho).

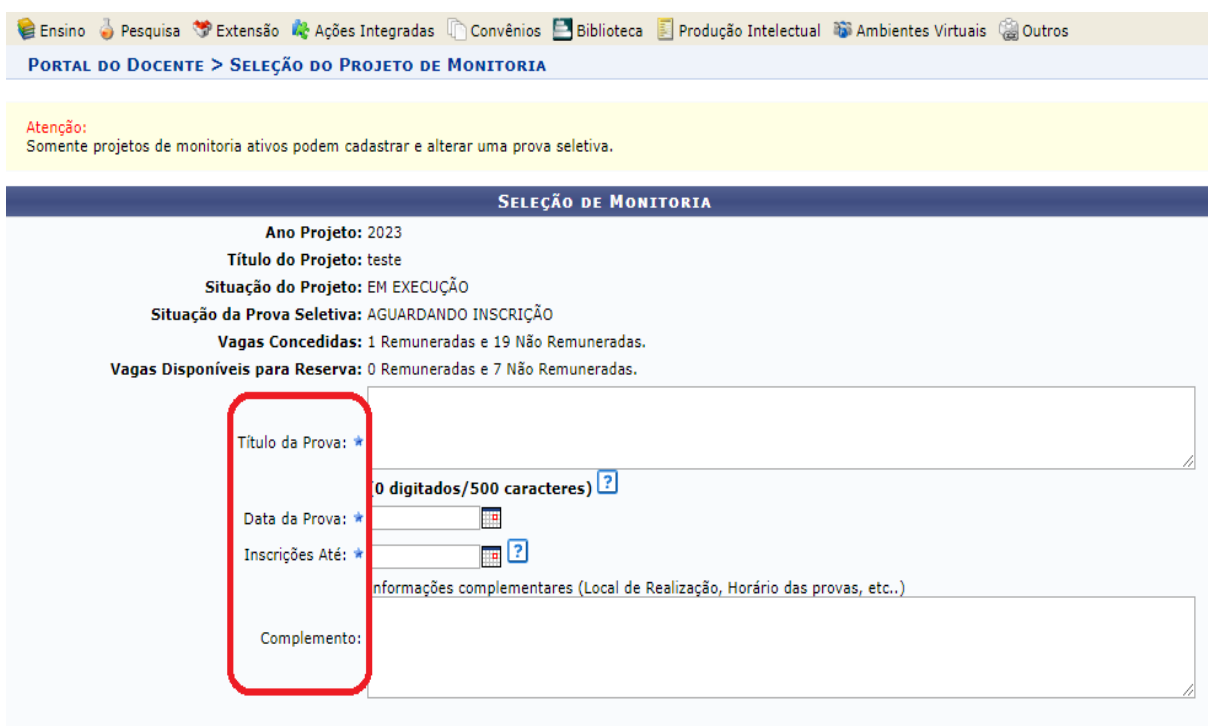

**4º Passo:** Em seguida, no campo "Vagas Reservadas" (marcação em verde) devemos indicar quantas vagas remuneradas e não remuneradas foram disponibilizadas para o Projeto e constarão no processo seletivo.

Por fim, na lista de componentes do projeto devemos selecionar quais componentes<br>PERFIL DA VAGA: SELECIONE QUAIS COMPONENTES CURRICULARES SERÃO CONSIDERADOS NA SELEÇÃO DE MONITORES \*

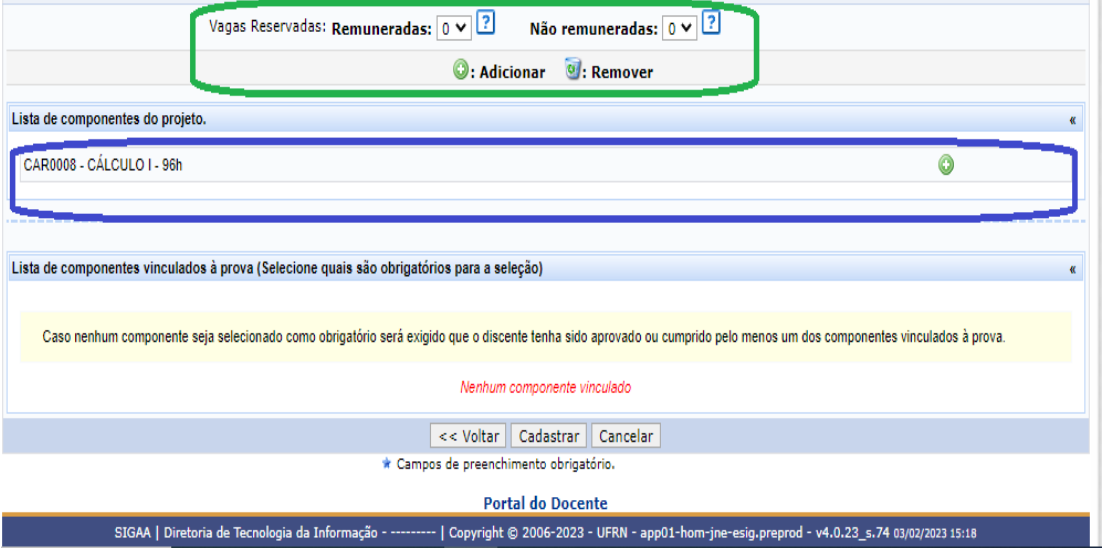

curriculares estarão vinculados ao processo seletivo dentre os que estão vinculados ao

projeto. Para adicionar ao processo seletivo basta clicarmos no ícone "+"verde (marcação em azul, imagem acima).

Depois da vinculação dos componentes à prova, devemos selecionar quais serão obrigatórios para a seleção, ou seja, quais deles os candidatos devem ter cumprido no histórico (marcação em vermelho). E uma vez que indicarmos todos as informações pedidas, podemos clicar em "Cadastrar".

ATENÇÃO: Caso nenhum componente curricular seja selecionado como obrigatório, será exigido, apenas, a aprovação em pelo menos um dos componentes vinculados à prova.

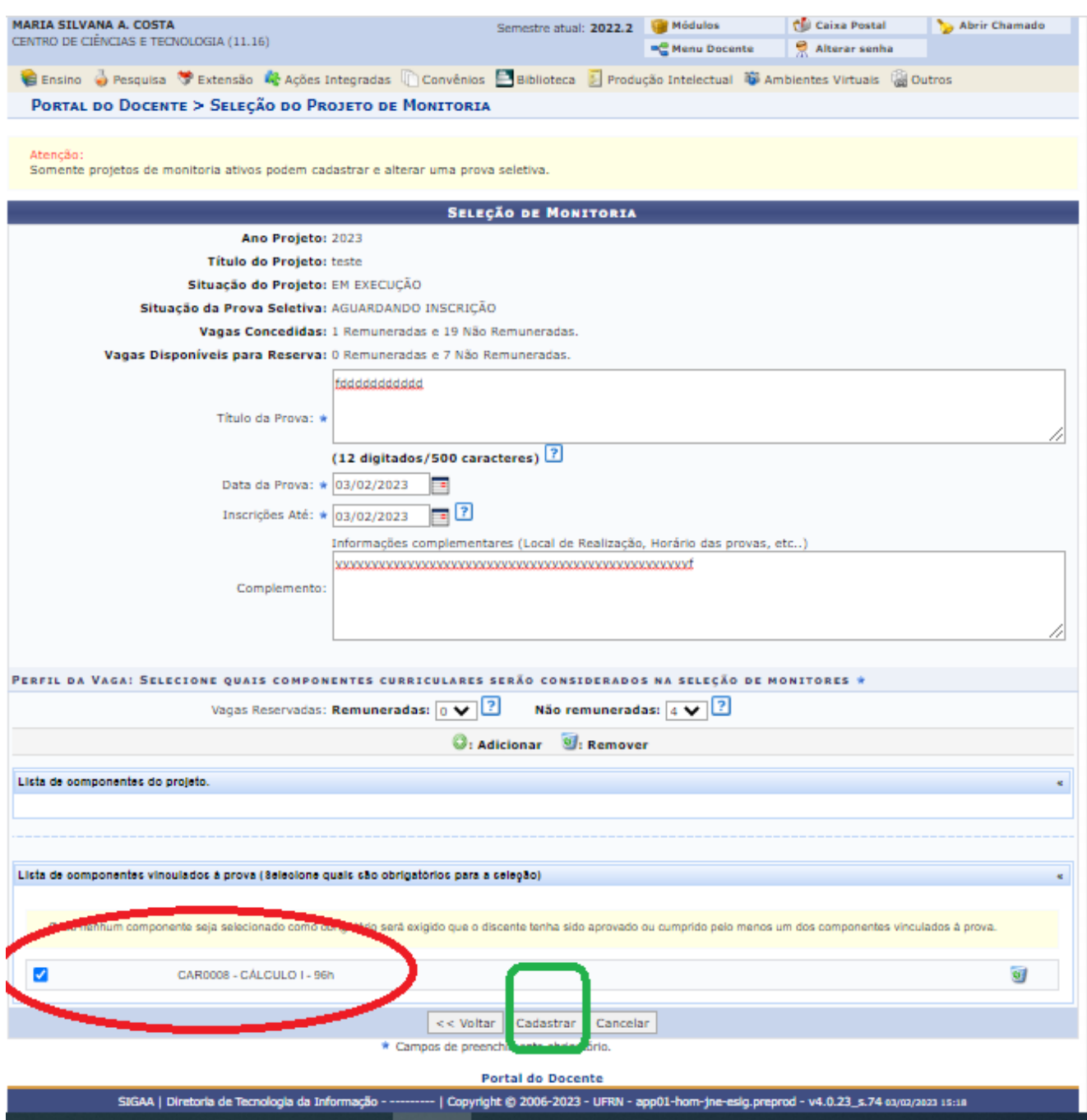

#### **Agora podemos ver o processo seletivo cadastrado no sistema.**

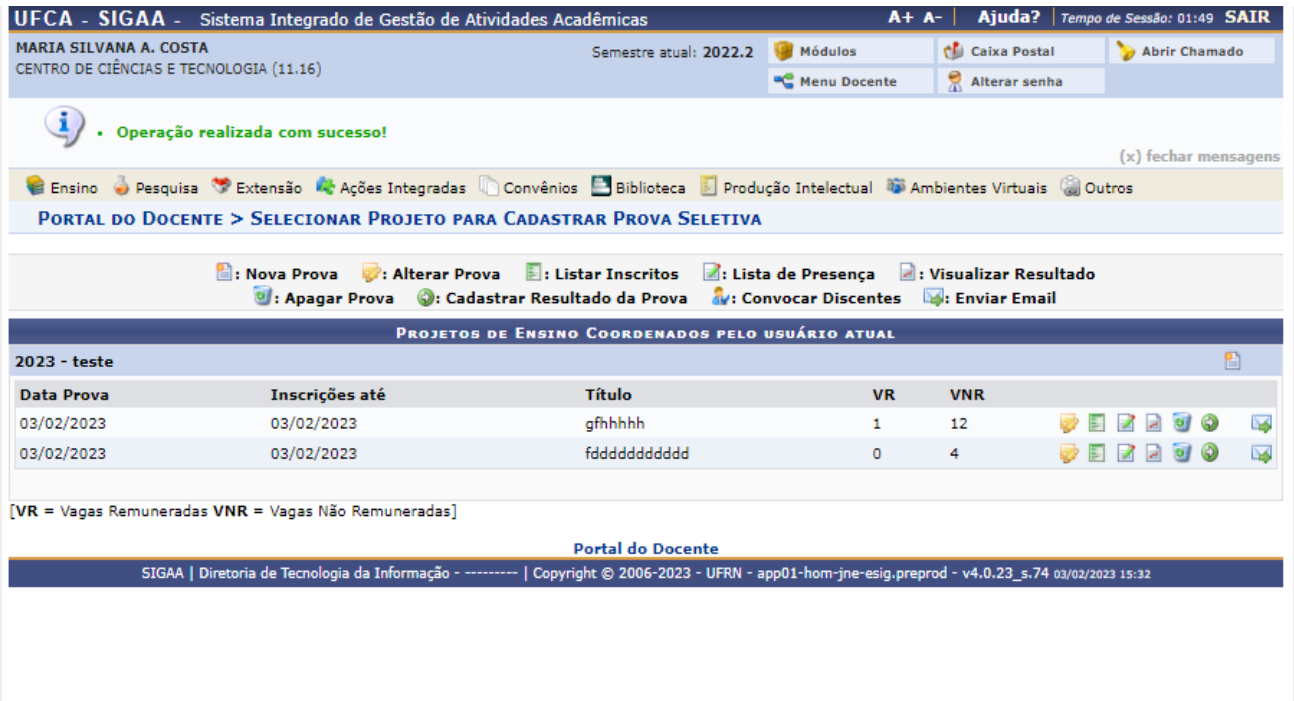

#### **Listando Inscritos**

O docente coordenador pode gerar uma lista de inscritos no processo seletivo para monitoria em Portal do Docente ➙ Ensino ➙ Projetos ➙ Projetos de Monitoria ➙ Coordenação de Projeto ➙ Processo Seletivo clicando no ícone destacado na imagem abaixo.

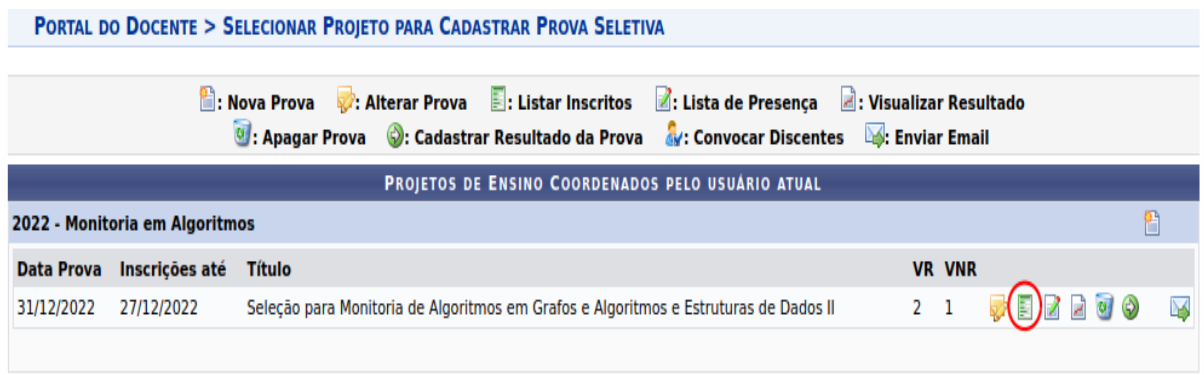

[VR = Vagas Remuneradas VNR = Vagas Não Remuneradas]

O sistema irá gerar um documento com informações sobre o processo seletivo e uma lista com todos os inscritos dispostos em ordem cronológica da data de inscrição.

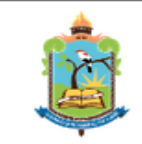

#### **UNIVERSIDADE FEDERAL DO CARIRI** ENDEREÇO: AV. TENENTE RAIMUNDO ROCHA Nº 1639 BAIRRO: CIDADE UNIVERSITÁRIA, CEP: 63048-080 **CIDADE: JUAZEIRO DO NORTE - CE**

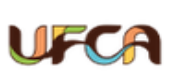

SISTEMA INTEGRADO DE GESTÃO DE ATIVIDADES ACADÊMICAS EMITIDO EM 28/12/2022 14:32

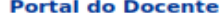

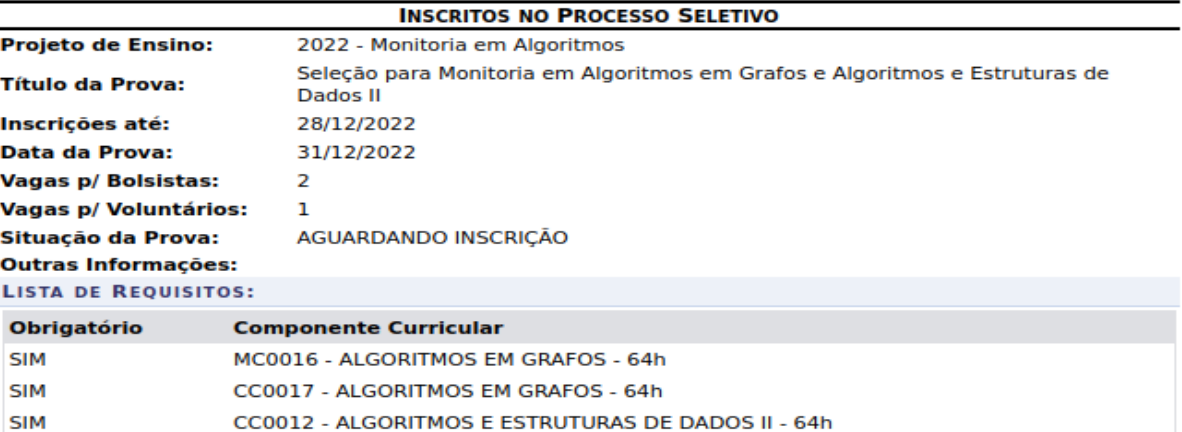

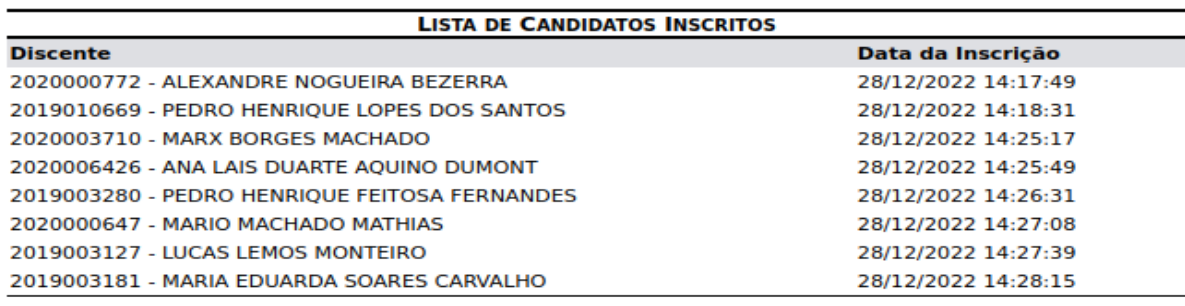

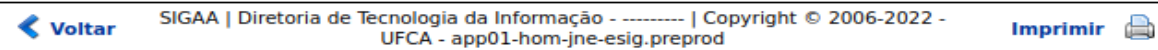

## **Gerando Lista de Presença**

O docente coordenador também pode gerar uma lista de presença para o processo seletivo seguindo o mesmo caminho Portal do Docente → Ensino → Projetos → Projetos de Monitoria ➙ Coordenação de Projeto ➙ Processo Seletivo. Basta clicar no ícone destacado na imagem abaixo.

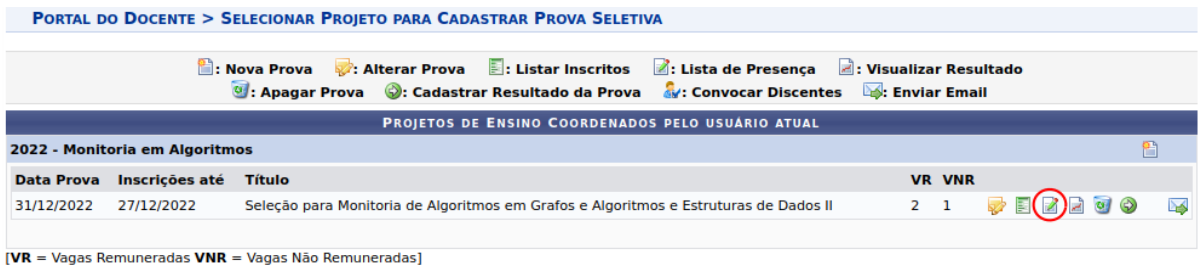

Um documento será gerado e baixado, contendo informações sobre o processo seletivo e uma tabela com matrícula e nome dos discentes inscritos e espaço para assinatura.

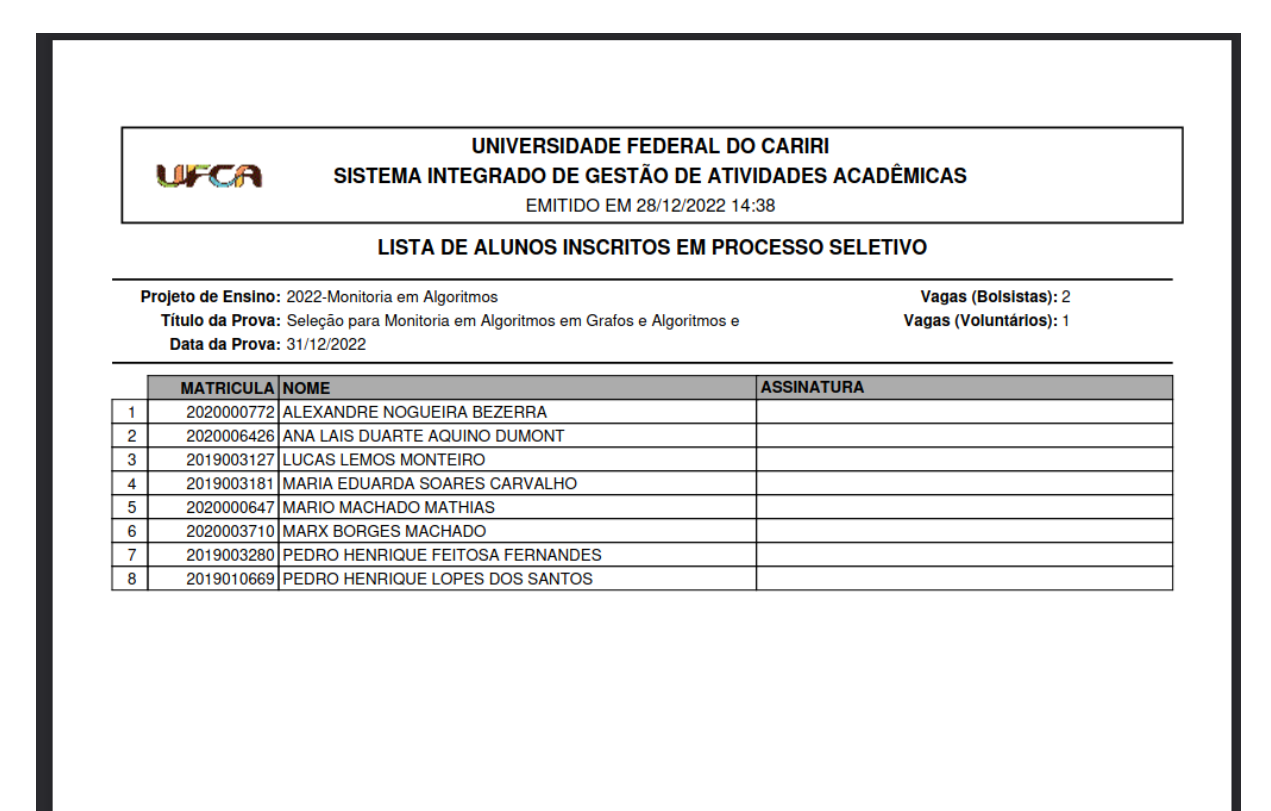

### Cadastrando Resultado da Prova

A prova do processo seletivo não é feita no sistema, mas o docente cadastra o resultado da prova e o sistema faz a classificação dos inscritos. O docente pode realizar o cadastro do resultado em Portal do Docente ➙ Ensino ➙ Projetos ➙ Projetos de Monitoria → Coordenação de Projeto → Processo Seletivo e clicando no ícone destacado na imagem abaixo.

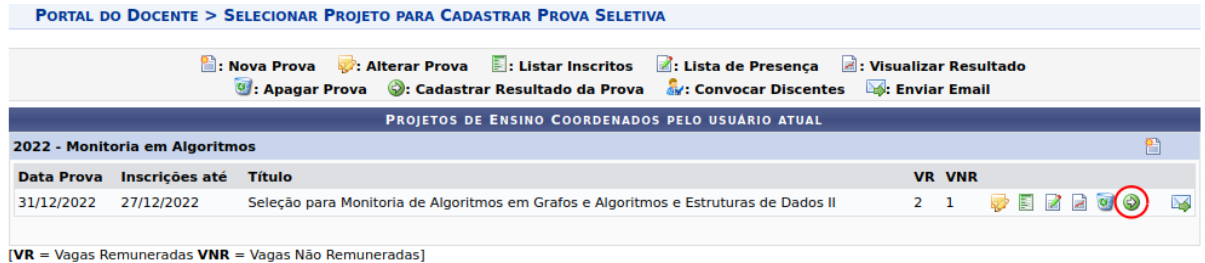

O docente poderá gerar uma lista com todos os inscritos na seleção, com número de matrícula, nome dos candidatos.

Para cada discente inscrito no processo seletivo, o docente deve informar resultado da Prova Escrita e da Prova Final, situação e observação. A classificação dos discentes é feita usando a nota da Prova Final, ela é a média final que o discente obteve no processo seletivo. A nota da Prova Escrita não é usada pelo sistema na classificação dos discentes. Em situação o discente deve selecionar entre Classificado, Não Classificado e Ausente. Se a opção Ausente é escolhida os campos para colocar as notas de Prova Escrita e Prova Final são autopreenchidos com nota 0 e o discente não entra na classificação. Como a seleção de Não Classificado e Classificado é feita manualmente, o docente pode usar a sua própria média para classificação, se o docente escolher a situação Não Classificado o discente com essa situação não poderá ser convocado futuramente para vagas remanescentes.

Quando o processo seletivo tiver apenas um método de seleção (prova escrita ou outras), o docente deverá repetir a nota nos campos: Prova Escrita e da Prova Final.

Depois do preenchimento de todos os campos, é só clicar em "Incluir Discentes na Seleção".<br>Portal do Docente > Cadastro de Resultados da Selecão de Monitores

#### Atenção:

o acordo com a RESOLUCÃO No 169/2008-CONSEPE, de 02 de dezembro de 2008, a distribuição de bolsas da UECA será prioritária para alunos que se enquadrem na condição sócio-econômica carente

#### Os critérios de desempate são na seguinte ordem: a) maior nota na prova seletiva:

a) maior nota na prova seletrva,<br>b) maior nota no(s) componente(s) curricular(es) de formação objeto da seleção; c) maior Índice de Eficiência Acadêmica Normalizado (IEAN)

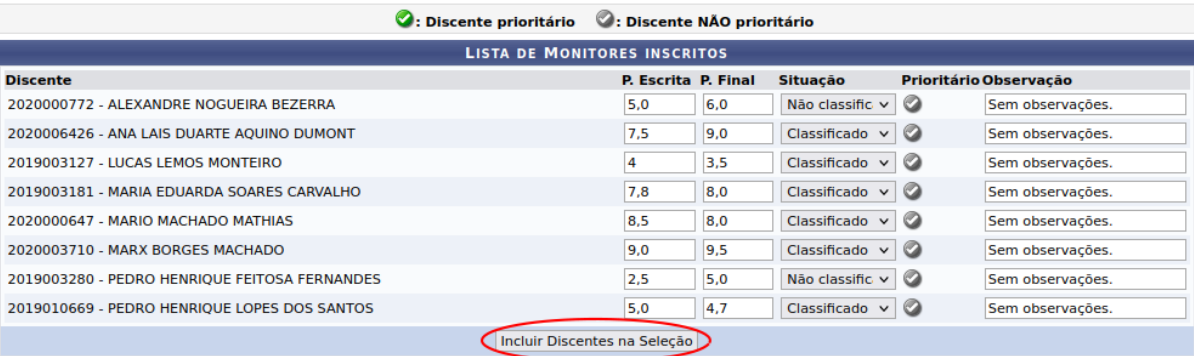

#### CADASTRO DE RESULTADOS DA SELEÇÃO DE MONITORES Projeto de Ensino: Monitoria em Algoritmos Prova: Seleção para Monitoria de Algoritmos em Grafos e Algoritmos e Estruturas de Dados II Data da Prova: 11/01/2023 **Bolsas Remuneradas: 2 Bolsas Não Remuneradas: 1** Cadastrar Resultado | << Voltar | Cancelar

Agora, se pode ver uma lista de todos os discentes com Nota da Prova Escrita (NPE), Nota da Prova Final (NPF), Média dos Componentes da Prova (MCP), Índice Acadêmico (IA) e Classificação. A classificação é feita usando a Nota da Prova Final, como foi dito anteriormente. Em caso de desempate, o critério de desempate é a Média dos Componentes da Prova. E se acontecer empate novamente, o próximo critério é o Índice Acadêmico.

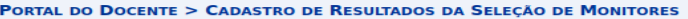

Atenção:<br>De acordo com a RESOLUÇÃO No 169/2008-CONSEPE, de 02 de dezembro de 2008, a distribuição de bolsas da UFCA será prioritária para alunos que se enquadrem na<br>condição sócio-econômica carente.

Os critérios de desempate são na seguinte ordem:<br>a) maior nota na prova seletiva;<br>b) maior nota no(s) componente(s) curricular(es) de formação objeto da seleção;<br>c) maior Índice de Eficiência Acadêmica Normalizado (IEAN).

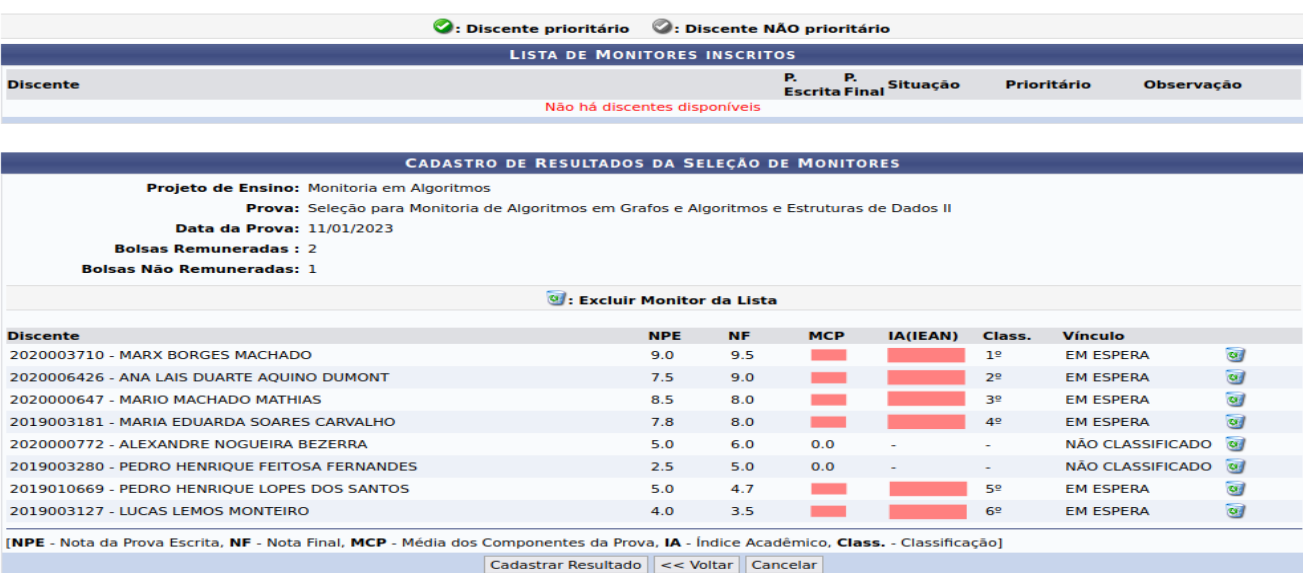

Como estamos usando dados de pessoas reais, ocultamos a Média dos Componentes da Prova e o Índice Acadêmico dos Candidatos. Mas repare que no candidato com situação NÃO CLASSIFICADO, o sistema zera a MCP e não considera o IA e a sua classificação. E no candidato Ausente suas notas estão zeradas.

O docente pode também excluir um discente antes de confirmar, caso tenha preenchido a nota dele de forma equivocada. Por exemplo, digamos que o docente errou ao informar a nota final do candidato Pedro Henrique Lopes dos Santos. Então, ele precisa clicar no ícone de lixeira destacado na imagem abaixo.

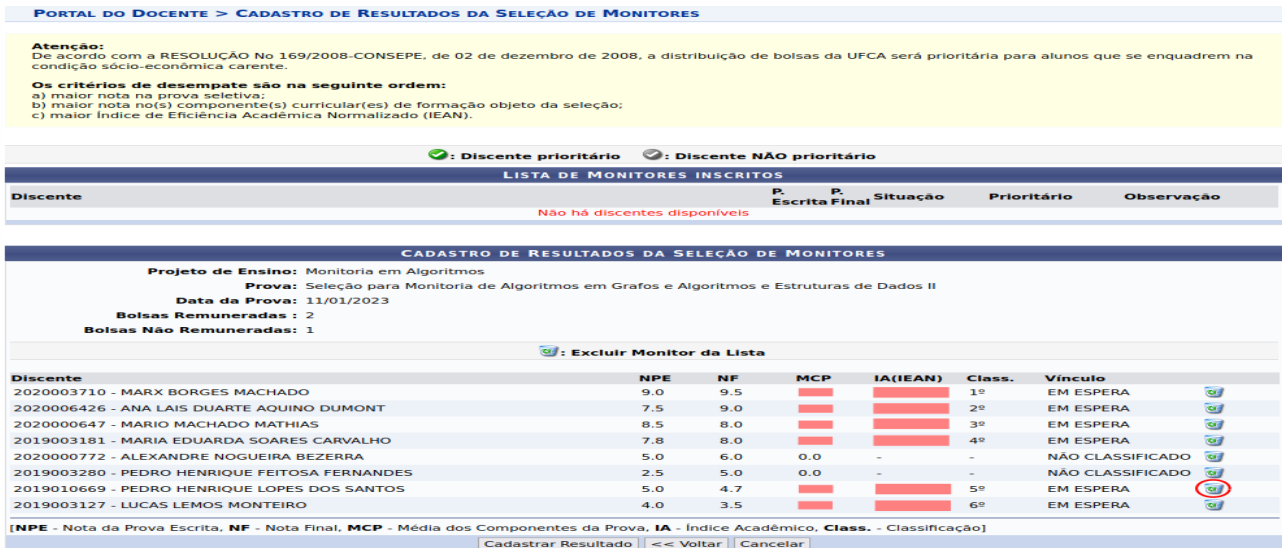

E como vemos na imagem a seguir, o discente voltou para a lista de monitores inscritos e, assim, o docente pode informar novas notas para ele. Depois que colocamos as notas certas, clicamos em "Incluir Discentes na Seleção".

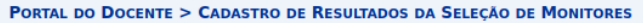

Atenção:<br>De acordo com a RESOLUÇÃO No 169/2008-CONSEPE, de 02 de dezembro de 2008, a distribuição de bolsas da UFCA será prioritária para alunos que se enquadrem na condição sócio-econômica carente.

Os critérios de desempate são na seguinte ordem:<br>a) maior nota na prova seletiva;<br>b) maior nota no(s) componente(s) curricular(es) de formação objeto da seleção;<br>c) maior Índice de Eficiência Acadêmica Normalizado (IEAN).

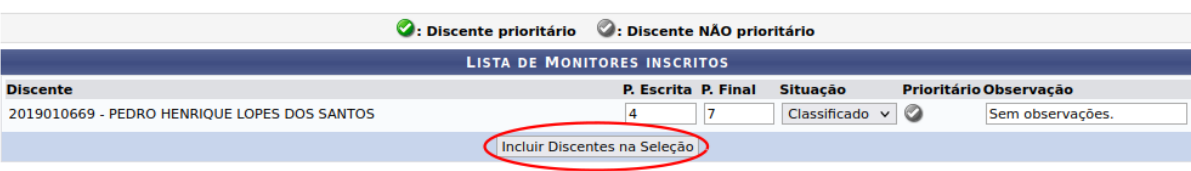

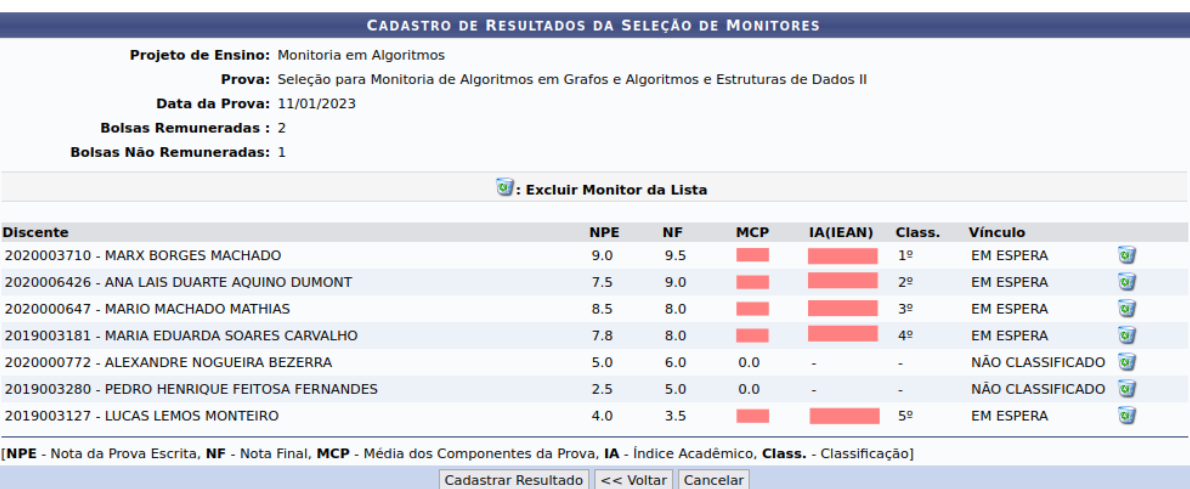

Agora o discente está com as suas notas certas. O mesmo também pode ser feito com um discente que está com a situação errada, repare no discente "Lucas Lemos Monteiro", sua situação deveria ser NÃO CLASSIFICADO. O docente realiza o mesmo fluxo para corrigir o erro.

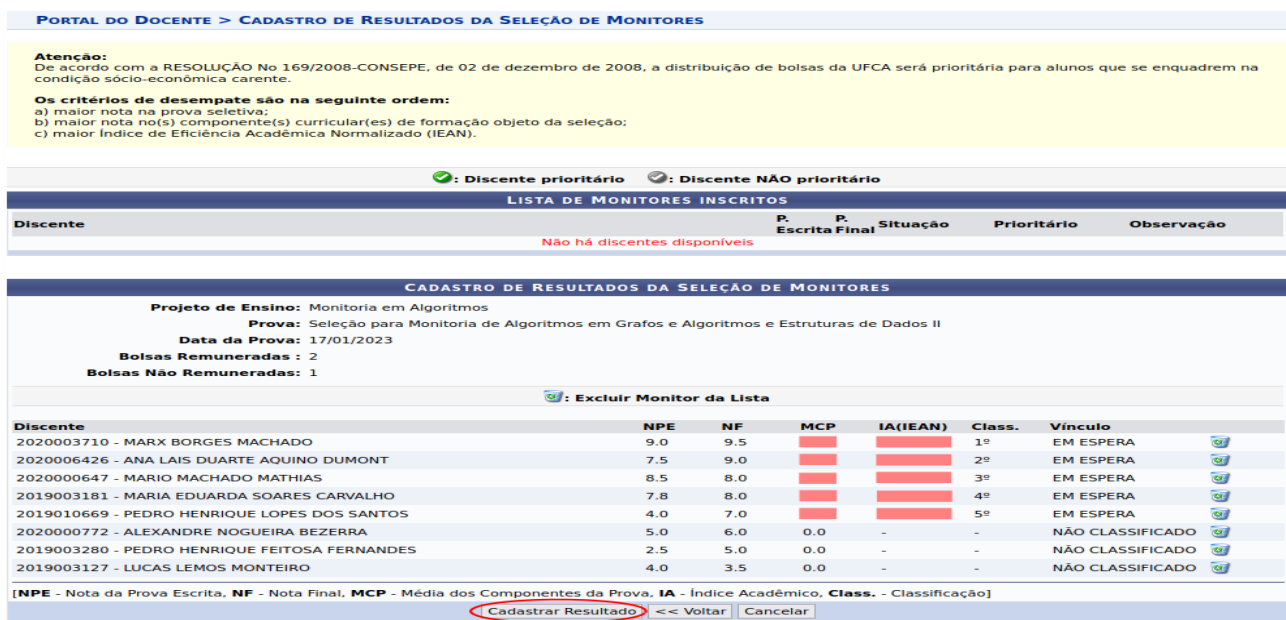

Agora, o docente pode clicar em "Cadastrar Resultado" e o resultado é inserido no sistema.

## Visualizando Resultado

O docente coordenador de um projeto pode visualizar resultado de processo seletivo indo em Portal do Docente ➙ Ensino ➙ Projetos ➙ Projetos de Monitoria ➙ Coordenação de Projeto ➙ Processo Seletivo e clicar no ícone destacado na imagem abaixo.

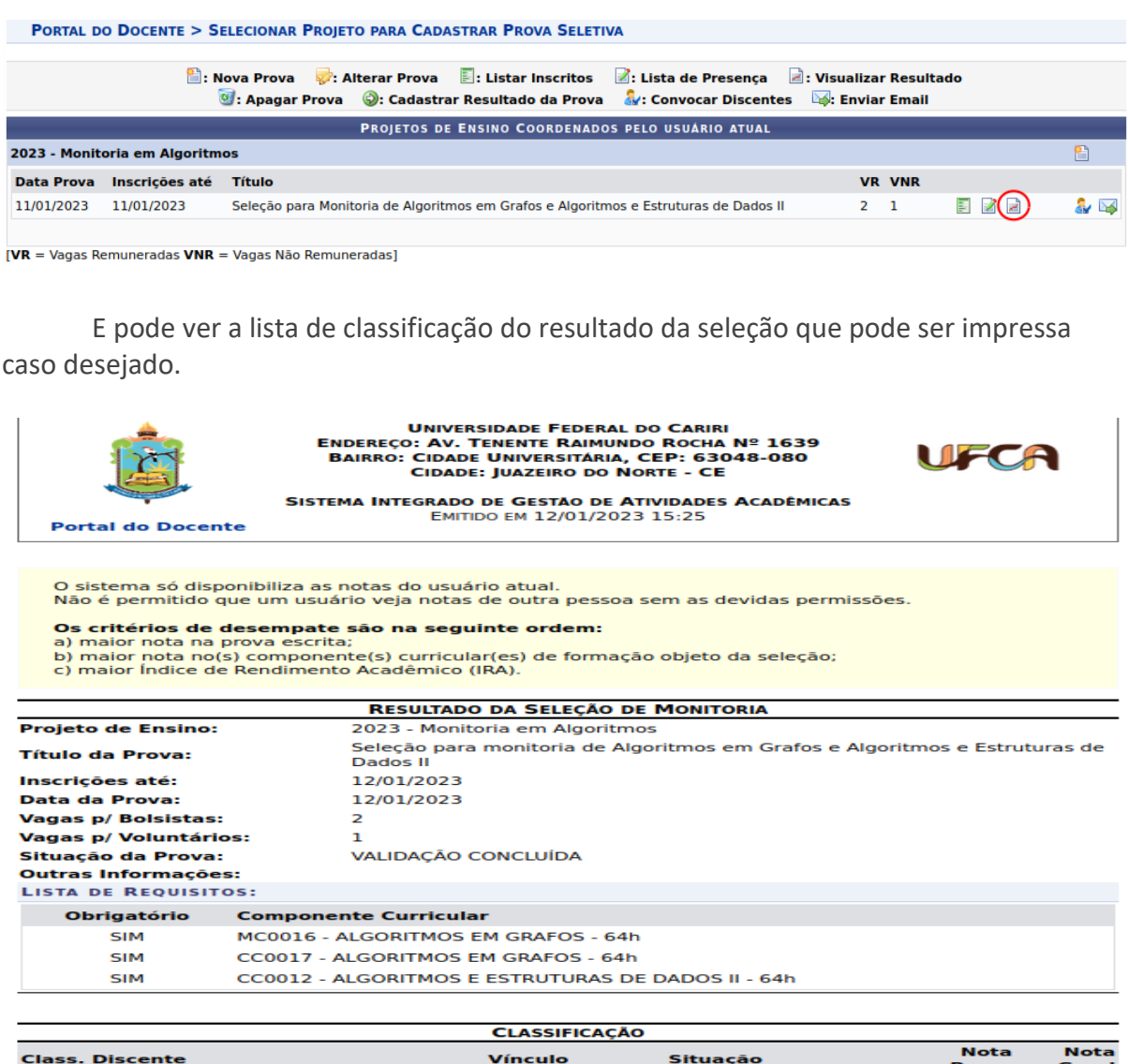

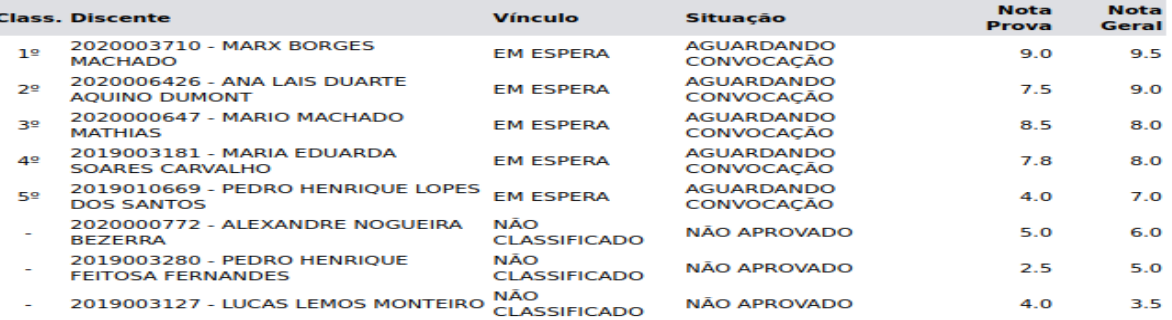

### **Convocando Discentes**

Para convocar discente o docente orientador deve ir em Portal do Docente  $\rightarrow$  Ensino → Projetos → Projetos de Monitoria → Coordenação de Projeto → Processo Seletivo e clicar no ícone destacado.

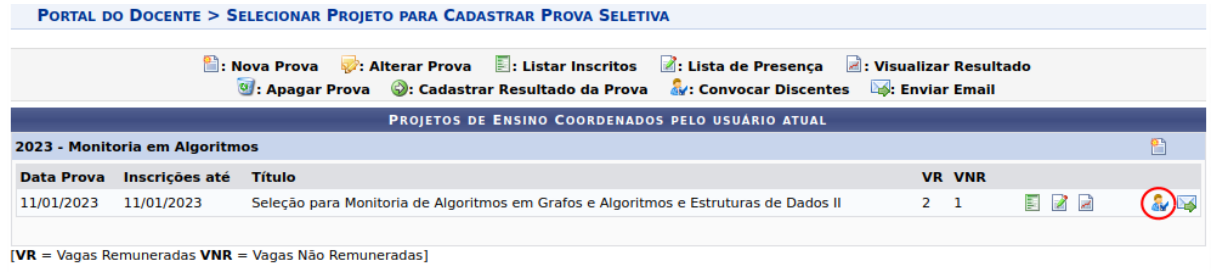

Em seguida, para convocar o primeiro lugar da seleção o docente deve clicar no ícone marcado na imagem abaixo.

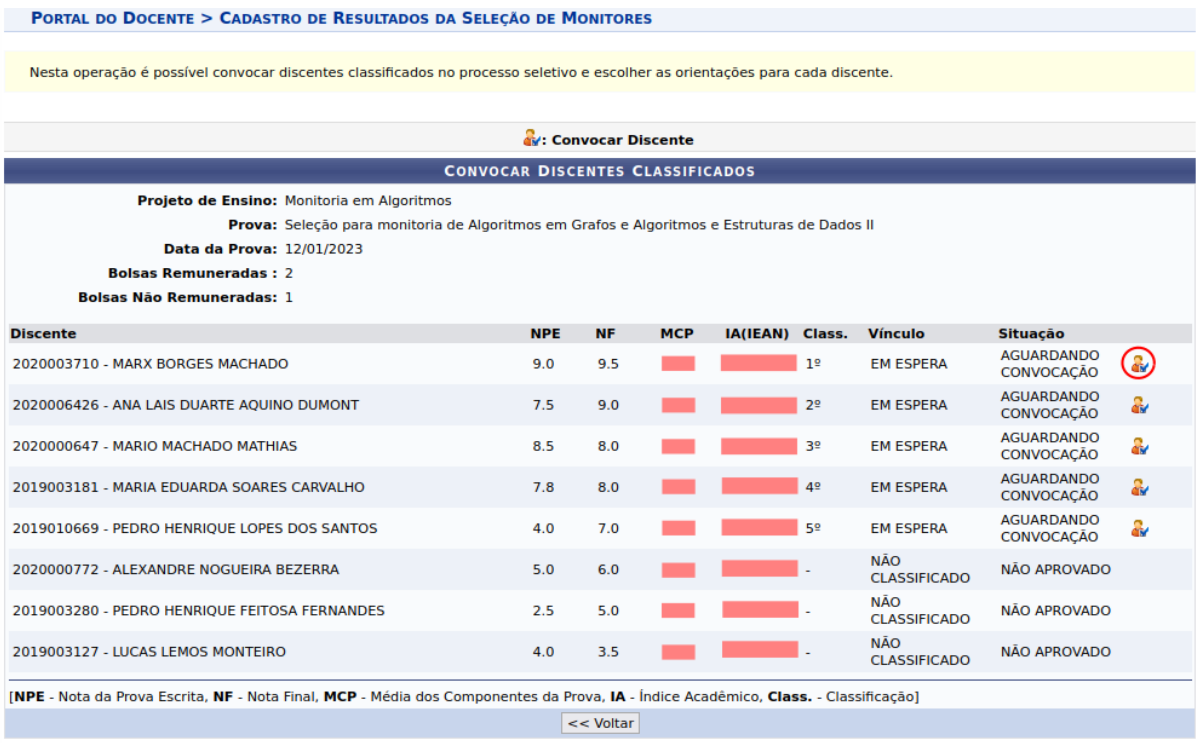

Uma tela de convocação aparecerá e nela o docente deve escolher qual dos docentes que estão vinculados ao projeto serão os orientadores do discente que está sendo convocado.

PORTAL DO DOCENTE > CONVOCAÇÃO/ORIENTAÇÃO DISCENTE

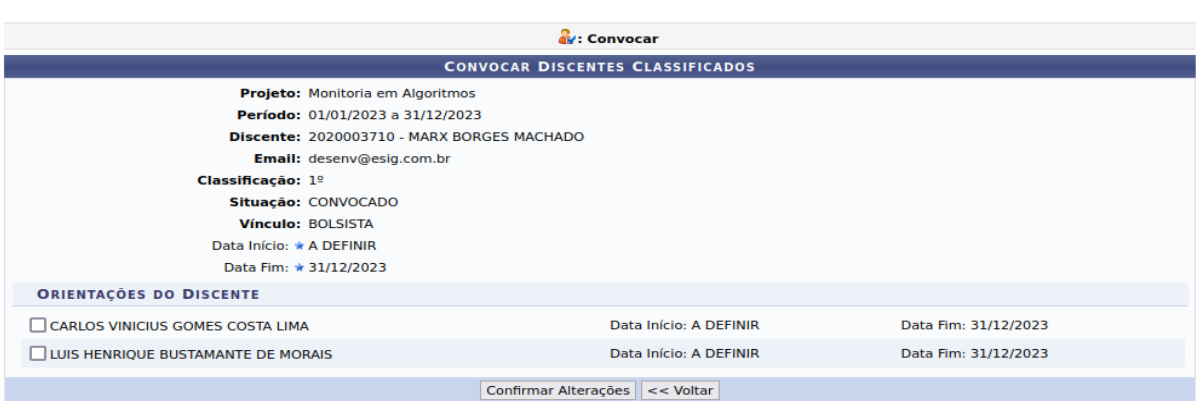

Uma vez escolhido o docente que irá ser orientador do discente o docente pode clicar em "Confirmar Alterações"

**PORTAL DO DOCENTE > CONVOCAÇÃO/ORIENTAÇÃO DISCENTE** 

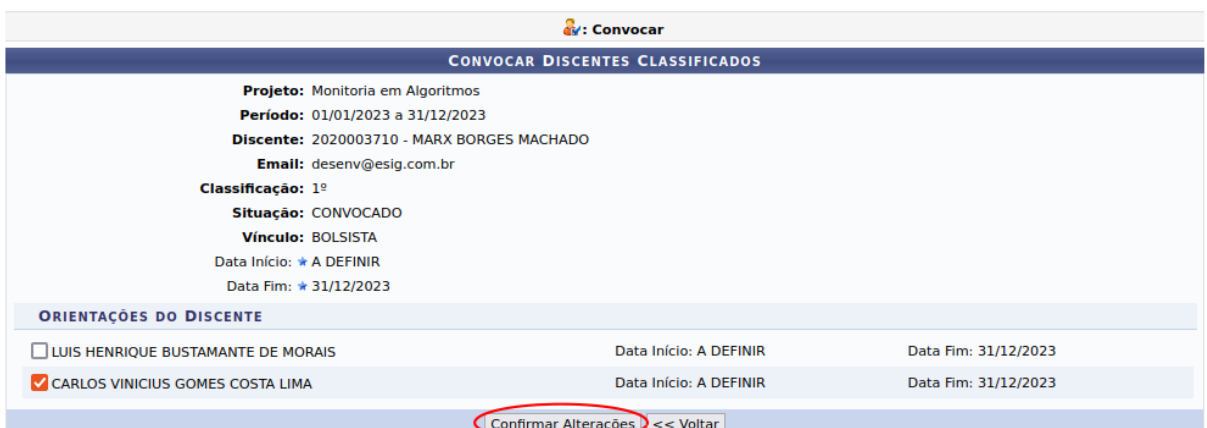

## E como podemos ver, o discente foi convocado.

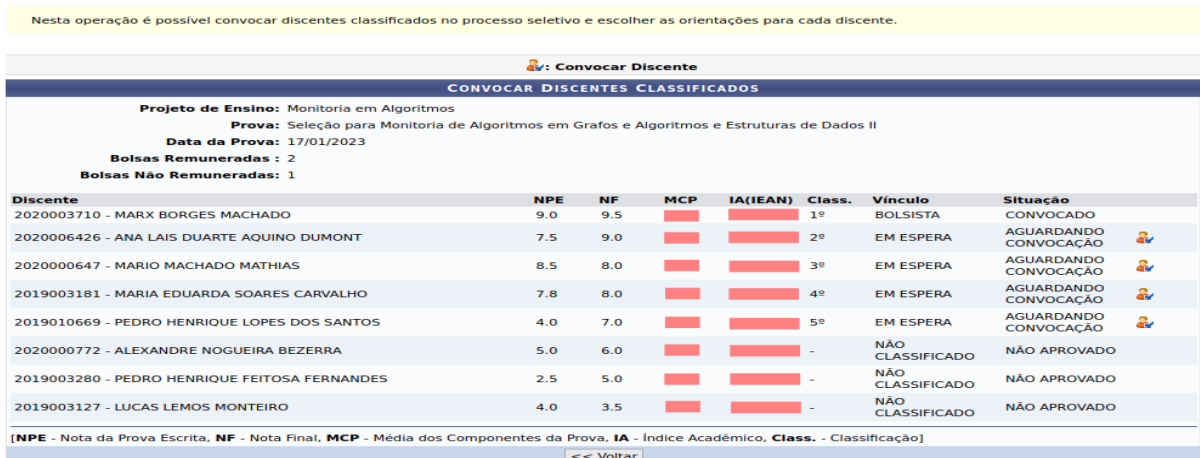

No total, esse projeto possui 3 vagas, sendo 2 remuneradas e 1 não remunerada. Quando o docente convoca os três primeiros candidatos, se ele tenta convocar mais algum, o sistema não permite, como podemos ver na imagem abaixo.

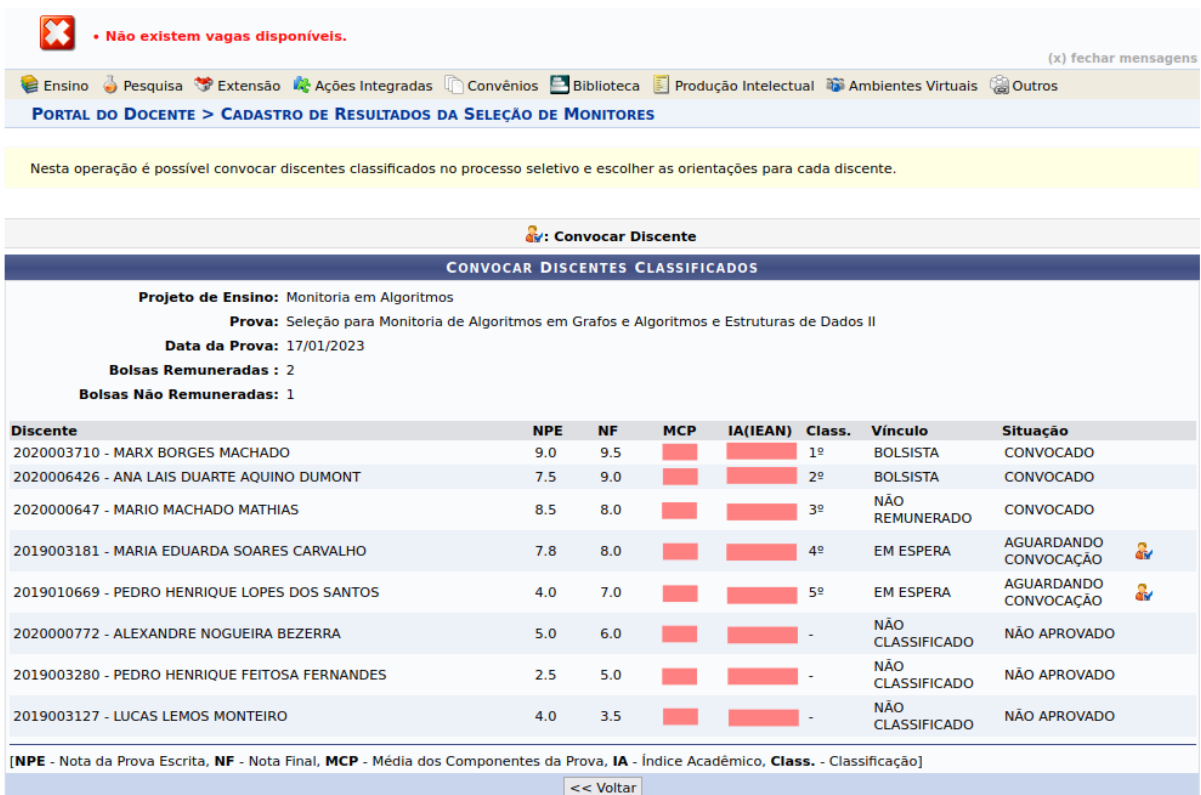

**Portal do Docente** 

Mas, caso o terceiro lugar rejeite a vaga, o docente coordenador poderá convocar o quarto lugar para ocupar a vaga ociosa.

#### PORTAL DO DOCENTE > CADASTRO DE RESULTADOS DA SELEÇÃO DE MONITORES

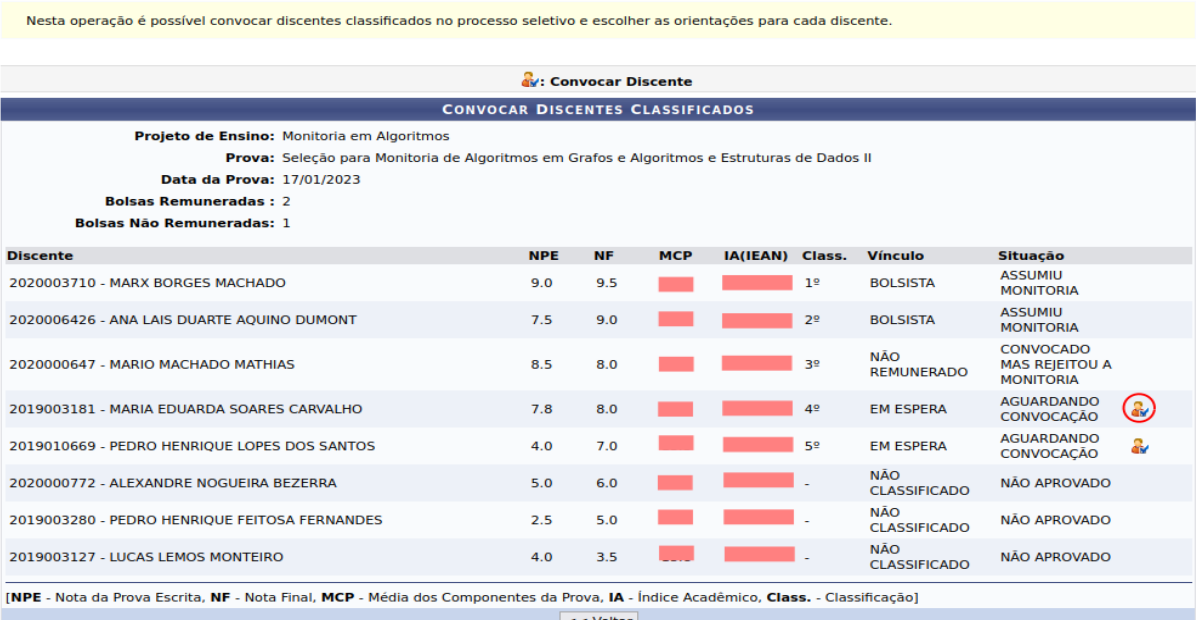

Deve selecionar o docente que irá orientar o discente e clicar em "Confirmar Alterações".

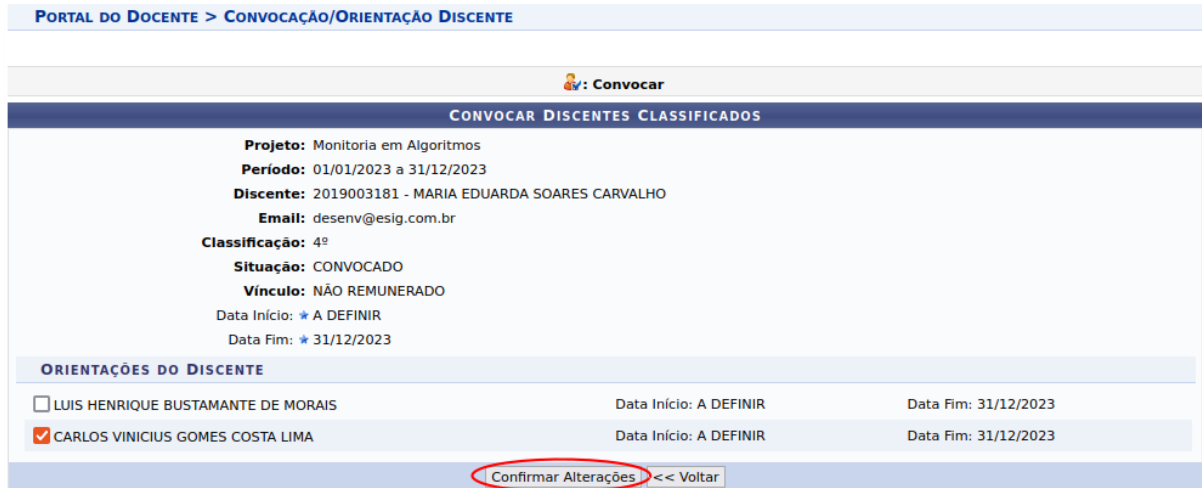